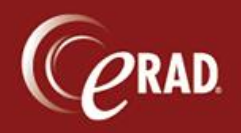

- 1. To begin importing, place the disk to be imported in the CD drive.
- 2. Search eRAD RIS for the patient.
- 3. Right-click on the row and select Import from CD from the floating menu.

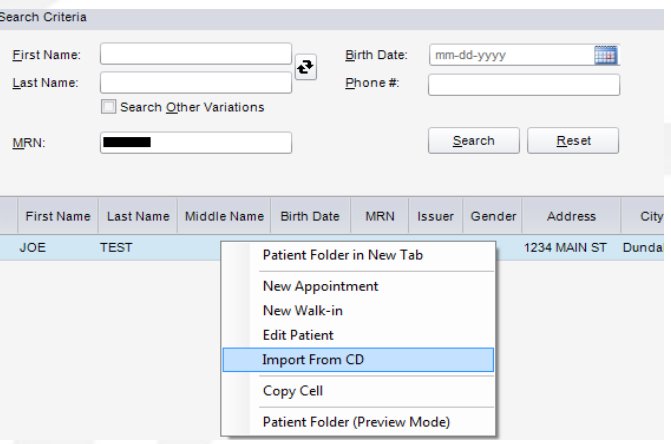

4. Follow the steps below to complete the import.

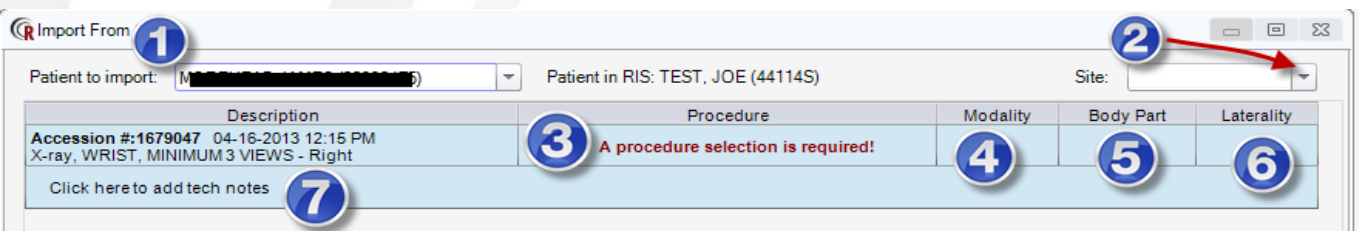

- 1. The patient's name should display by default. If it doesn't, click the drop-down to see all patients on the CD.
- 2. Click the drop-down and select Outside CDs. Do not pick any other location.
- 3. Select the procedure description that is closest to what is on the CD.
- 4. The modality should auto-populate after the procedure is chosen.
- 5. Select the correct body part.
- 6. Select the laterality (or bilateral), if applicable.
- 7. Enter any notes to communicate to the Radiologist. Enter the facility, if known, in this space (though that is not required).
- Cancel Import 8. Click the now-active Import button.
- 

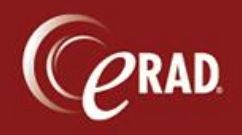

The bottom of the screen shows the status of the import. Depending on the size of the CD this could take up to 15 minutes. When the process is compeleted, a pop-up dialog confirms. Do not try to remove the CD prior to getting the pop-up or the process will be disrupted.

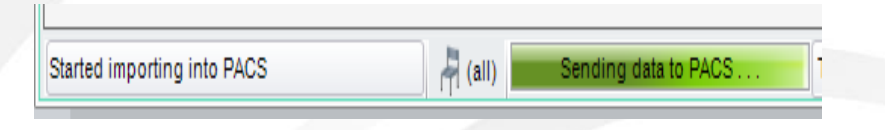